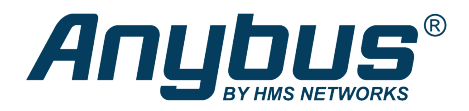

This document does not include the complete instructions for the safe use of the described equipment. Make sure that you have read and *understood the safety instructions in the user documentation for the described equipment before proceeding.*

# Anybus® Wireless Bridge II ™

Configuration Examples

# **EtherNet/IP™ Networking via Bluetooth®**

## **Configuration with Easy Config**

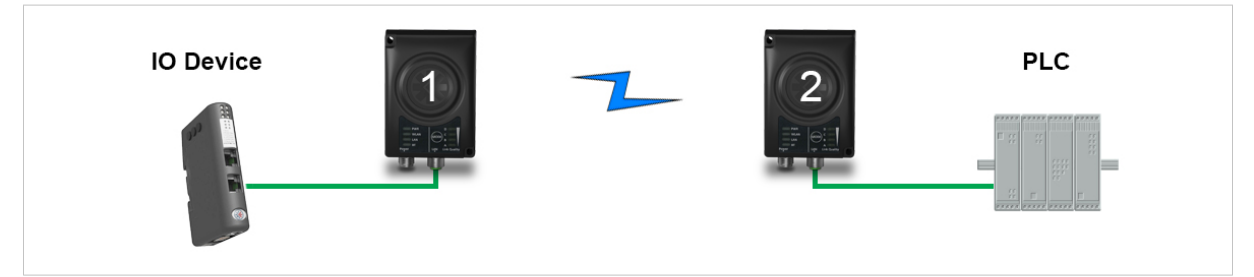

**Fig. 1 EtherNet/IP wireless network**

This example describes how to connect an EtherNet/IP IO device and an EtherNet/IP PLC over Bluetooth using two Wireless Bridges and Easy Config.

See the respective documentation for the IO device and PLC on how to configure them for EtherNet/IP communication.

### **Configuration**

- 1. Reset both Wireless Bridges to the factory default settings.
- 2. Connect Wireless Bridge 1 to the IO device and Wireless Bridge 2 to the PLC.
- 3. Set Wireless Bridge 1 to Easy Config **Mode 4**.

This unit will now be discoverable and open for automatic configuration.

4. Set Wireless Bridge 2 to Easy Config **Mode 6**

This unit should now automatically discover and configure unit 1 as a Bluetooth client, and configure itself as an access point.

The IO device should now be able to communicate with the PLC as if using a wired connection.

### **Adding More Devices**

Up to 6 additional clients can be added by repeating the procedure. Each new client will be assigned the next free IP address within the current subnet.

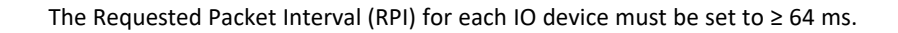